## **Oracle® Identity Manager**

Connector Guide for Novell eDirectory Release 9.0.3 **B32359-01**

February 2007

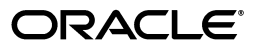

Oracle Identity Manager Connector Guide for Novell eDirectory, Release 9.0.3

B32359-01

Copyright © 1991, 2007, Oracle. All rights reserved.

Primary Authors: Debapriya Datta, Shiladitya Guha

Contributing Authors: Don Gosselin, Vijaykarthik Sathiyamurthy, Lyju Vadassery

The Programs (which include both the software and documentation) contain proprietary information; they are provided under a license agreement containing restrictions on use and disclosure and are also protected by copyright, patent, and other intellectual and industrial property laws. Reverse engineering, disassembly, or decompilation of the Programs, except to the extent required to obtain interoperability with other independently created software or as specified by law, is prohibited.

The information contained in this document is subject to change without notice. If you find any problems in the documentation, please report them to us in writing. This document is not warranted to be error-free. Except as may be expressly permitted in your license agreement for these Programs, no part of these Programs may be reproduced or transmitted in any form or by any means, electronic or mechanical, for any purpose.

If the Programs are delivered to the United States Government or anyone licensing or using the Programs on behalf of the United States Government, the following notice is applicable:

U.S. GOVERNMENT RIGHTS Programs, software, databases, and related documentation and technical data delivered to U.S. Government customers are "commercial computer software" or "commercial technical data" pursuant to the applicable Federal Acquisition Regulation and agency-specific supplemental regulations. As such, use, duplication, disclosure, modification, and adaptation of the Programs, including documentation and technical data, shall be subject to the licensing restrictions set forth in the applicable Oracle license agreement, and, to the extent applicable, the additional rights set forth in FAR 52.227-19, Commercial Computer Software--Restricted Rights (June 1987). Oracle USA, Inc., 500 Oracle Parkway, Redwood City, CA 94065.

The Programs are not intended for use in any nuclear, aviation, mass transit, medical, or other inherently dangerous applications. It shall be the licensee's responsibility to take all appropriate fail-safe, backup, redundancy and other measures to ensure the safe use of such applications if the Programs are used for such purposes, and we disclaim liability for any damages caused by such use of the Programs.

Oracle, JD Edwards, PeopleSoft, and Siebel are registered trademarks of Oracle Corporation and/or its affiliates. Other names may be trademarks of their respective owners.

The Programs may provide links to Web sites and access to content, products, and services from third parties. Oracle is not responsible for the availability of, or any content provided on, third-party Web sites. You bear all risks associated with the use of such content. If you choose to purchase any products or services from a third party, the relationship is directly between you and the third party. Oracle is not responsible for: (a) the quality of third-party products or services; or (b) fulfilling any of the terms of the agreement with the third party, including delivery of products or services and warranty obligations related to purchased products or services. Oracle is not responsible for any loss or damage of any sort that you may incur from dealing with any third party.

# **Contents**

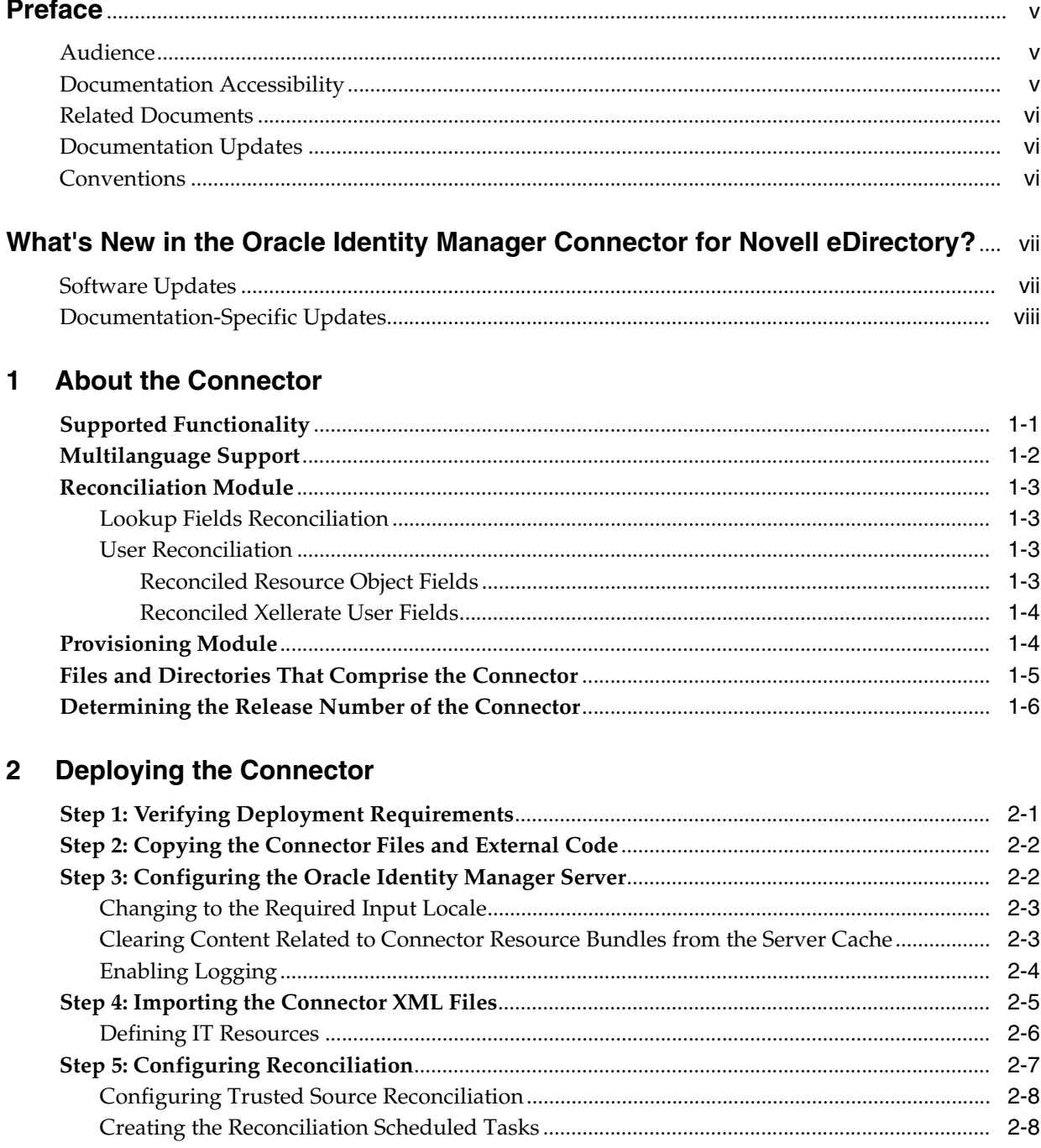

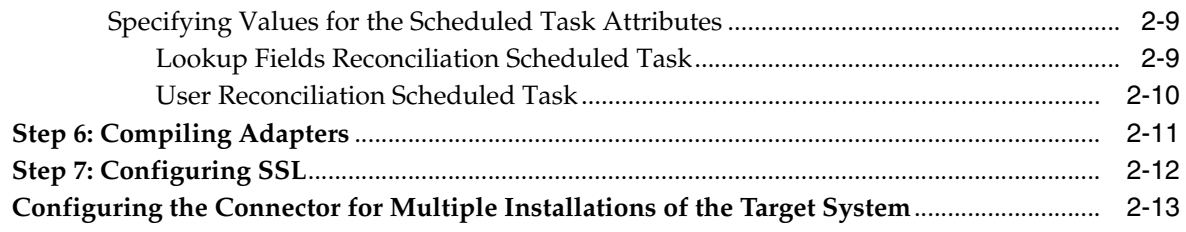

## 3 Testing and Troubleshooting

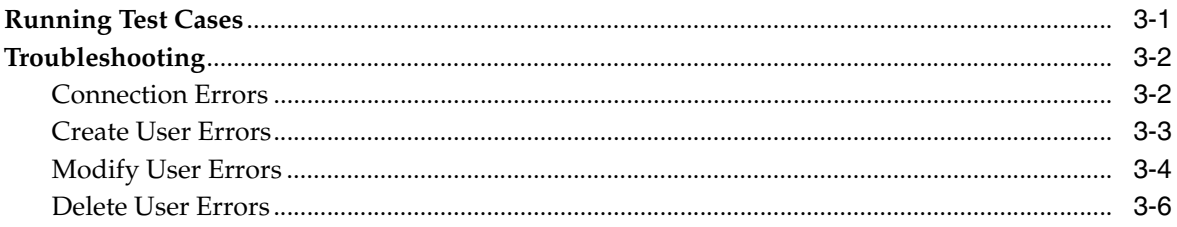

## 4 Known Issues

#### Attribute Mappings Between Oracle Identity Manager and Novell eDirectory  $\mathbf{A}$

## **Index**

# **Preface**

<span id="page-4-0"></span>*Oracle Identity Manager Connector Guide for Novell eDirectory* provides information about integrating Oracle Identity Manager with Novell eDirectory.

> **Note:** Some parts of the product and documentation still refer to the original Thor company name and Xellerate product name and will be rebranded in future releases.

## <span id="page-4-1"></span>**Audience**

This guide is intended for users who want to deploy the Oracle Identity Manager connector for Novell eDirectory.

## <span id="page-4-2"></span>**Documentation Accessibility**

Our goal is to make Oracle products, services, and supporting documentation accessible, with good usability, to the disabled community. To that end, our documentation includes features that make information available to users of assistive technology. This documentation is available in HTML format, and contains markup to facilitate access by the disabled community. Accessibility standards will continue to evolve over time, and Oracle is actively engaged with other market-leading technology vendors to address technical obstacles so that our documentation can be accessible to all of our customers. For more information, visit the Oracle Accessibility Program Web site at

http://www.oracle.com/accessibility/

#### **Accessibility of Code Examples in Documentation**

Screen readers may not always correctly read the code examples in this document. The conventions for writing code require that closing braces should appear on an otherwise empty line; however, some screen readers may not always read a line of text that consists solely of a bracket or brace.

#### **Accessibility of Links to External Web Sites in Documentation**

This documentation may contain links to Web sites of other companies or organizations that Oracle does not own or control. Oracle neither evaluates nor makes any representations regarding the accessibility of these Web sites.

#### **TTY Access to Oracle Support Services**

Oracle provides dedicated Text Telephone (TTY) access to Oracle Support Services within the United States of America 24 hours a day, seven days a week. For TTY support, call 800.446.2398.

## <span id="page-5-0"></span>**Related Documents**

For more information, refer to the following documents in the Oracle Identity Manager documentation library:

- *Oracle Identity Manager Release Notes*
- **Oracle Identity Manager Installation Guide for JBoss**
- *Oracle Identity Manager Installation Guide for Oracle Containers for J2EE*
- *Oracle Identity Manager Installation Guide for WebLogic*
- *Oracle Identity Manager Installation Guide for WebSphere*
- **Oracle Identity Manager Administrative and User Console Guide**
- *Oracle Identity Manager Administrative and User Console Customization Guide*
- *Oracle Identity Manager Design Console Guide*
- *Oracle Identity Manager Tools Reference Guide*
- *Oracle Identity Manager Audit Report Developer Guide*
- *Oracle Identity Manager Best Practices Guide*
- *Oracle Identity Manager Globalization Guide*
- **Oracle Identity Manager Glossary of Terms**

The following document is available in the Oracle Identity Manager Connector Pack documentation library:

*Oracle Identity Manager Connector Framework Guide* 

## <span id="page-5-1"></span>**Documentation Updates**

Oracle is committed to delivering the best and most recent information available. For information about updates to the Oracle Identity Manager 9.0.3 connector documentation set, visit Oracle Technology Network at

http://www.oracle.com/technology/documentation/index.html

## <span id="page-5-2"></span>**Conventions**

The following text conventions are used in this document:

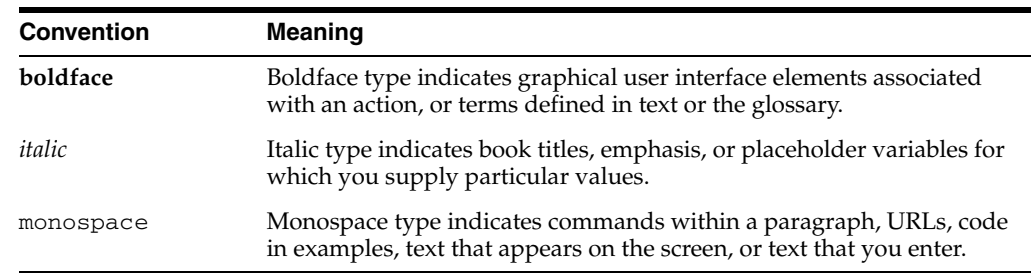

# <span id="page-6-0"></span>**What's New in the Oracle Identity Manager Connector for Novell eDirectory?**

This chapter provides an overview of the updates made to the connector and documentation for Novell eDirectory in release 9.0.3 of the Oracle Identity Manager connector pack.

**See Also:** The 9.0.2 release of this guide for information about updates that were new for the 9.0.2 release

The updates discussed in this chapter are divided into the following categories:

**[Software Updates](#page-6-1)** 

These include updates made to the connector software.

■ [Documentation-Specific Updates](#page-7-0)

These include major changes made to the connector documentation. These changes are not related to software updates.

**See Also:** *Oracle Identity Manager Release Notes*

## <span id="page-6-1"></span>**Software Updates**

This section discusses the following software updates implemented in this release of the connector.

#### **Enhancement in the Multilanguage Support Feature**

In addition to the three languages supported by the earlier release, this release of the connector supports seven new languages. All the supported languages are listed in the ["Multilanguage Support"](#page-9-1) sectio[n on page 1-2.](#page-9-1)

#### **Support for OC4J**

Earlier releases of the connector supported the following application servers:

- **JBoss Application Server**
- BEA WebLogic
- IBM WebSphere

This release of the connector also supports Oracle Containers for J2EE (OC4J).

## <span id="page-7-0"></span>**Documentation-Specific Updates**

The following documentation-specific updates have been made in this release of the guide:

- In the ["Supported Functionality"](#page-8-2) sectio[n on page 1-1](#page-8-2), the following functions have been added:
	- **–** Reconciliation Insert Received
	- **–** Reconciliation Update Received
- In the ["Enabling Logging"](#page-17-1) section [on page 2-4](#page-17-1), instructions for each of the application servers that are supported by this release of the connector have been added. In ["Running Test Cases"](#page-28-2) sectio[n on page 3-1](#page-28-2), Step 3 describing how to enable logging has been removed.
- In the ["Defining IT Resources"](#page-19-1) sectio[n on page 2-6](#page-19-1), the default values of the Admin ID and Root DN parameters have been modified.
- In the ["Lookup Fields Reconciliation Scheduled Task"](#page-22-2) section [on page 2-9](#page-22-2):
	- **–** Corrections have been made in the sample values for the LookupCodeName, ObjectClass, SearchContext, and CodeKeyRTrimStr attributes.
	- The AttrTask attribute has been added.
- In the ["User Reconciliation Scheduled Task"](#page-23-1) section [on page 2-10](#page-23-1), the default value of the UserContainer attribute has been modified.
- In the ["Step 6: Compiling Adapters"](#page-24-1) section [on page 2-11,](#page-24-1) the instruction about restarting the node has been removed from Step 4 of the procedure to compile adapters.
- In the ["Troubleshooting"](#page-29-2) sectio[n on page 3-2,](#page-29-2) the table has been broken down into multiple tables on the basis of the type of error.

# <span id="page-8-0"></span>**About the Connector**

Oracle Identity Manager automates access rights management, security, and provisioning of IT resources. Oracle Identity Manager connectors are used to integrate Oracle Identity Manager with third-party applications. The connector for Novell eDirectory is used to integrate Oracle Identity Manager with Novell eDirectory.

**Note:** Oracle Identity Manager connectors were referred to as *resource adapters* prior to the acquisition of Thor Technologies by Oracle.

This chapter contains the following sections:

- **[Supported Functionality](#page-8-1)**
- [Multilanguage Support](#page-9-0)
- **[Reconciliation Module](#page-10-0)**
- **[Provisioning Module](#page-11-1)**
- [Files and Directories That Comprise the Connector](#page-12-0)
- <span id="page-8-3"></span>[Determining the Release Number of the Connector](#page-13-0)

## <span id="page-8-2"></span><span id="page-8-1"></span>**Supported Functionality**

The following table lists the functions that are available with this connector.

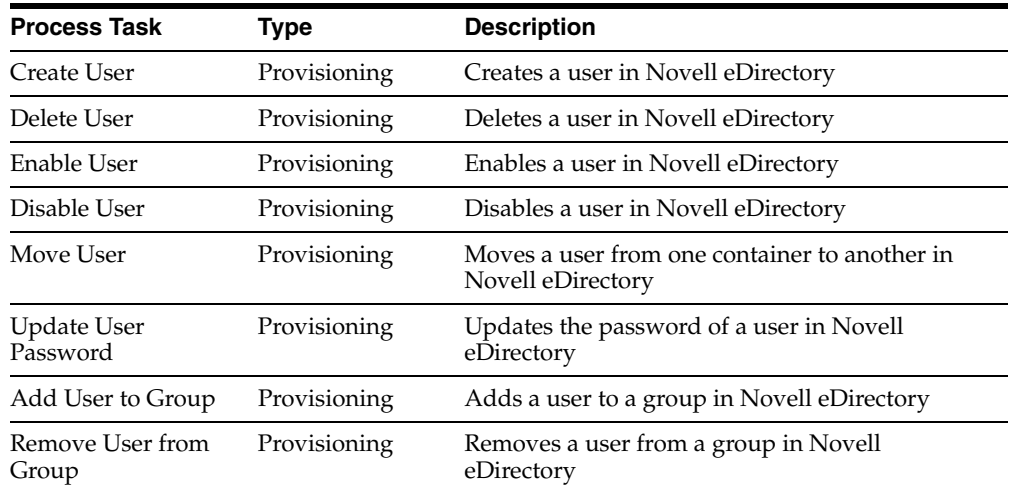

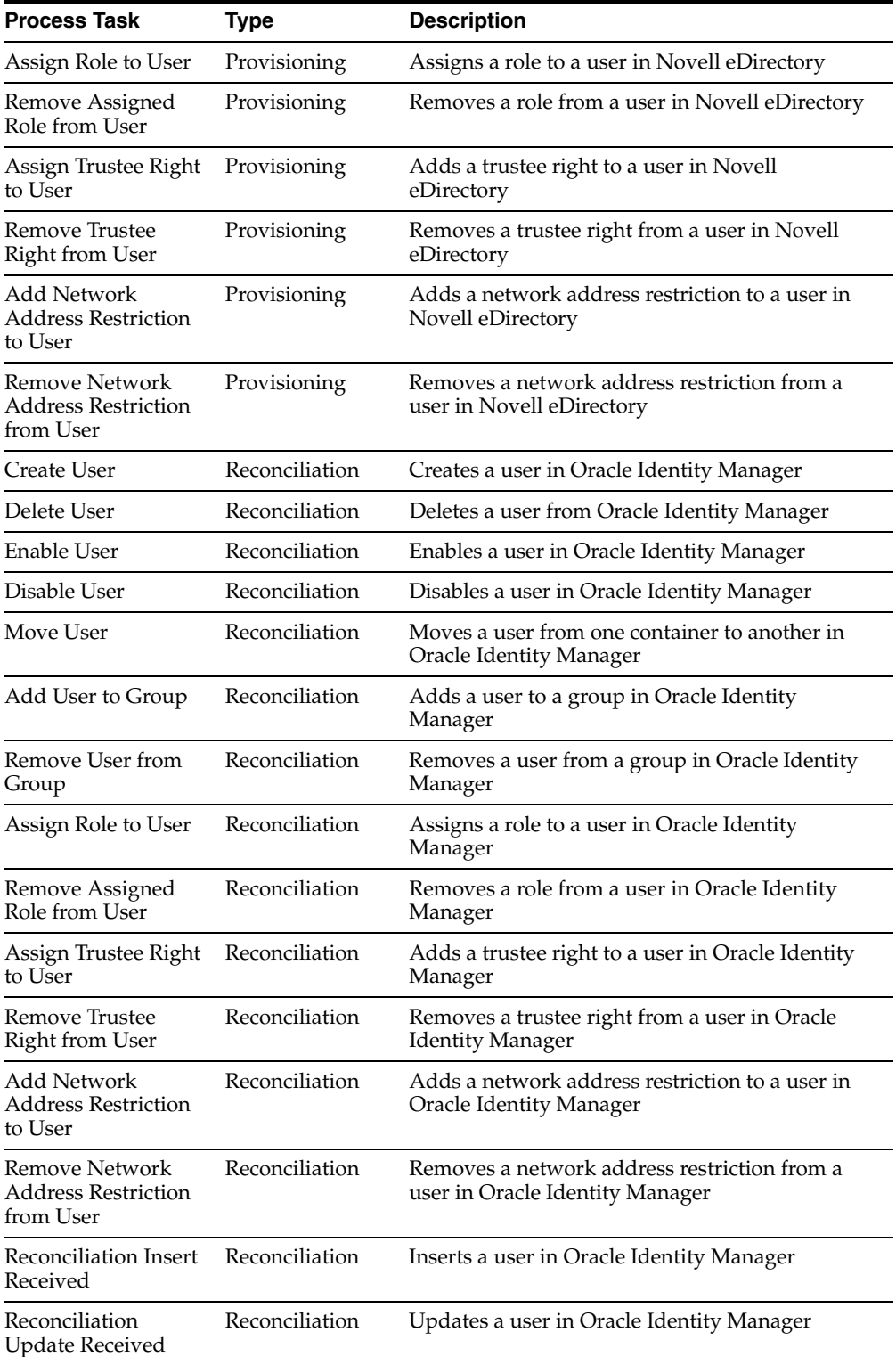

<span id="page-9-2"></span>**See Also:** [Appendix A](#page-36-1) for information about attribute mappings between Oracle Identity Manager and Novell eDirectory

## <span id="page-9-1"></span><span id="page-9-0"></span>**Multilanguage Support**

This release of the connector supports the following languages:

- **English**
- Brazilian Portuguese
- **French**
- **German**
- **Italian**
- **Japanese**
- **Korean**
- Simplified Chinese
- **Spanish**
- **Traditional Chinese**

<span id="page-10-5"></span>**See Also:** *Oracle Identity Manager Globalization Guide* for information about supported special characters

## <span id="page-10-0"></span>**Reconciliation Module**

This section discusses the elements that the reconciliation class extracts from the target system to construct reconciliation event records.

Reconciliation can be divided into the following types:

- **[Lookup Fields Reconciliation](#page-10-1)**
- <span id="page-10-4"></span>**[User Reconciliation](#page-10-2)**

#### <span id="page-10-1"></span>**Lookup Fields Reconciliation**

<span id="page-10-6"></span>Lookup fields reconciliation involves reconciling group, role, and profile master data.

#### <span id="page-10-3"></span><span id="page-10-2"></span>**User Reconciliation**

User reconciliation involves reconciling the fields discussed in this section.

#### **Reconciled Resource Object Fields**

The following fields are reconciled:

**Note:** These fields do not have the ldap prefix.

- User ID
- First Name
- Last Name
- Middle Name
- **Department**
- **Location**
- Telephone
- **Email**
- Communication Language
- **Timezone**
- Logon Script
- **Title**
- Profile
- Organization Unit
- Server Name
- Security Group (multiple group names can be entered)
- Role
	- **–** Role Name
	- **–** Scope
	- **–** Inheritance
	- **Trustee Rights** 
		- **–** Property
	- **–** Supervisor
	- **–** Read
	- **–** Write
	- **–** Compare
	- **–** Add Self
- Network Address

#### <span id="page-11-0"></span>**Reconciled Xellerate User Fields**

The following fields are reconciled only if reconciliation is implemented in trusted mode:

- User ID
- Password
- **Organization**
- First Name
- Last Name
- Xellerate Type
- <span id="page-11-2"></span>■ Role

## <span id="page-11-1"></span>**Provisioning Module**

The following fields are provisioned:

- User ID
- First Name
- Last Name
- Middle Name
- Department
- **Location**
- **Telephone**
- **Email**
- Communication Language
- **Timezone**
- Logon Script
- **Title**
- Profile
- Organization Unit
- Server Name
- Security Group
- Role
	- **–** Role Name
	- **–** Scope
	- **–** Inheritance
- **Trustee Rights** 
	- **–** Property
	- **–** Supervisor
	- **–** Read
	- **–** Write
	- **–** Compare
	- **–** Add Self
- <span id="page-12-2"></span>Network Address

## <span id="page-12-1"></span><span id="page-12-0"></span>**Files and Directories That Comprise the Connector**

The files and directories that comprise this connector are compressed in the following directory on the installation media:

<span id="page-12-3"></span>Directory Servers\Novell eDirectory

These files and directories are listed in the following table.

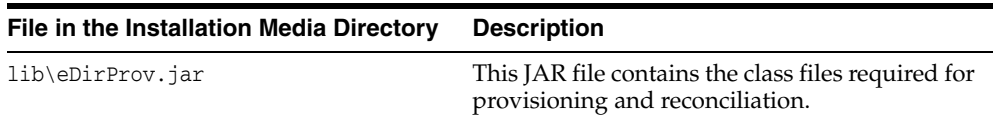

<span id="page-13-2"></span>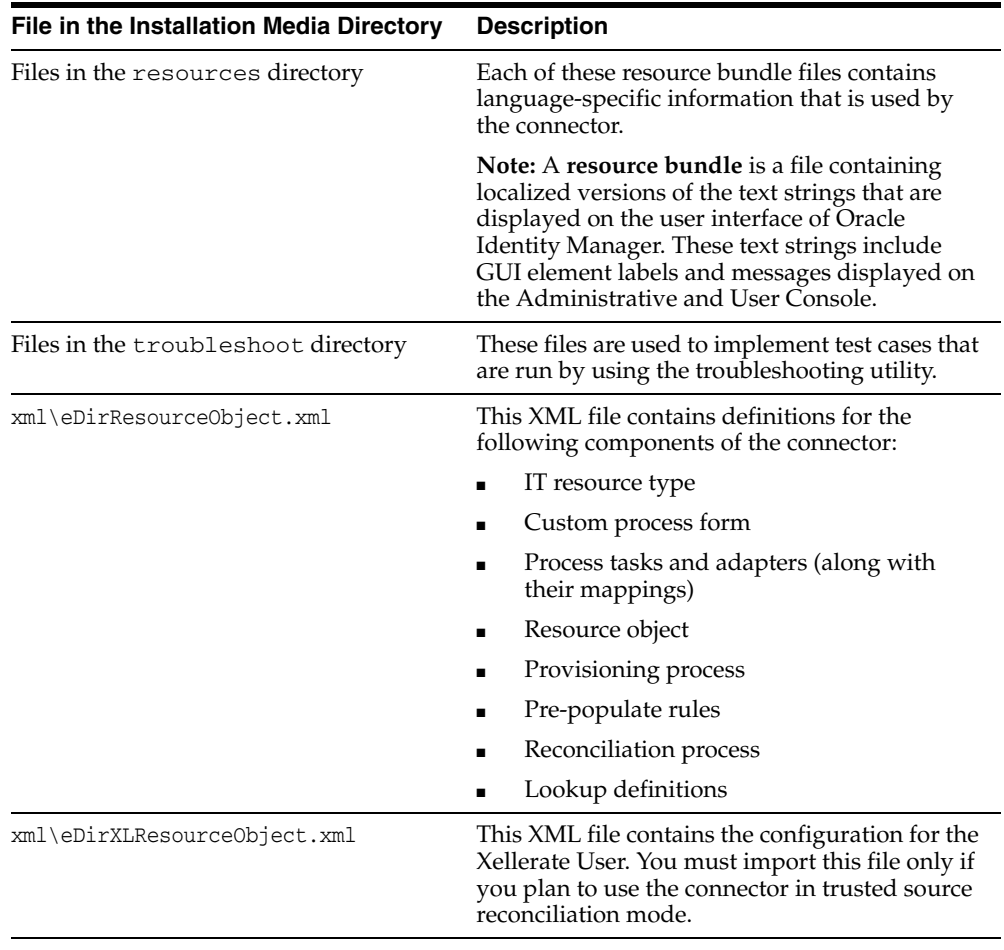

<span id="page-13-1"></span>**Note:** The files in the troubleshoot directory are used only to run tests on the connector.

The ["Step 2: Copying the Connector Files and External Code"](#page-15-2) section [on page 2-2](#page-15-2) provides instructions to copy these files into the required directories.

## <span id="page-13-0"></span>**Determining the Release Number of the Connector**

To determine the release number of the connector that you have deployed:

**1.** Extract the contents of the eDirProv.jar file. For a connector that has been deployed, this file is in the following directory:

*OIM\_home*\xellerate\JavaTasks

**2.** Open the manifest.mf file in a text editor. The manifest.mf file is one of the files bundled inside the eDirProv.jar file.

In the manifest.mf file, the release number of the connector is displayed as the value of the Version property.

**See Also:** *Oracle Identity Manager Design Console Guide*

# <span id="page-14-0"></span>**Deploying the Connector**

Deploying the connector involves the following steps:

- [Step 1: Verifying Deployment Requirements](#page-14-1)
- [Step 2: Copying the Connector Files and External Code](#page-15-0)
- [Step 3: Configuring the Oracle Identity Manager Server](#page-15-1)
- [Step 4: Importing the Connector XML Files](#page-18-0)
- **[Step 5: Configuring Reconciliation](#page-20-0)**
- [Step 6: Compiling Adapters](#page-24-0)
- [Step 7: Configuring SSL](#page-25-0)

If you want to configure the connector for multiple installations of Novell eDirectory, then perform the following procedure:

<span id="page-14-3"></span>[Configuring the Connector for Multiple Installations of the Target System](#page-26-0)

## <span id="page-14-1"></span>**Step 1: Verifying Deployment Requirements**

The following table lists the deployment requirements for the connector.

<span id="page-14-6"></span><span id="page-14-5"></span><span id="page-14-4"></span><span id="page-14-2"></span>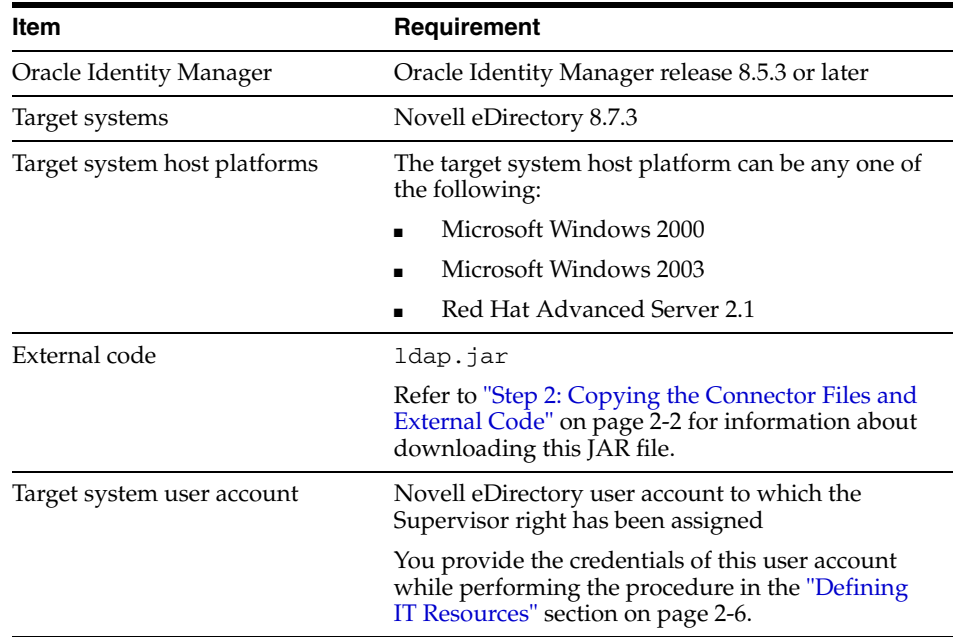

## <span id="page-15-2"></span><span id="page-15-0"></span>**Step 2: Copying the Connector Files and External Code**

The connector files to be copied and the directories to which you must copy them are given in the following table.

<span id="page-15-5"></span>**Note:** The directory paths given in the first column of this table correspond to the location of the connector files in the following directory on the installation media:

<span id="page-15-6"></span>Directory Servers\Novell eDirectory

Refer to the ["Files and Directories That Comprise the Connector"](#page-12-1) section [on page 1-5](#page-12-1) for more information about these files.

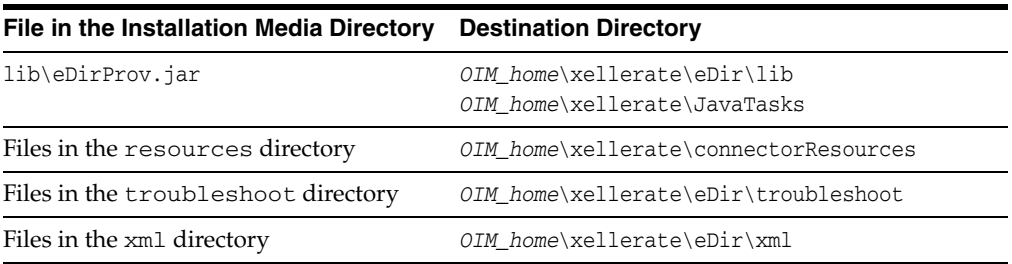

<span id="page-15-7"></span><span id="page-15-3"></span>To copy the external code into the required directories:

**1.** Log on to the Novell Web site at

http://developer.novell.com/wiki/index.php/Special:Downloads/ jldap/builds/netware\_windows/

**2.** Download the following file from the Novell Web site:

novell-jldap-devel-2005.10.03-1netware\_windows.zip

The size of the file is 11.1 MB.

- **3.** Extract the contents of the file that you downloaded in Step 2.
- **4.** Copy the ldap.jar file from the novell-jldap-devel-2005.10.03-1netware\_windows\jldap\_2005.10. 03\lib directory to the *OIM\_home*\xellerate\JavaTasks directory on the Oracle Identity Manager server.

<span id="page-15-4"></span>**Note:** While installing Oracle Identity Manager in a clustered environment, you copy the contents of the installation directory to each node of the cluster. Similarly, you must copy the connectorResources directory and the JAR files to the corresponding directories on each node of the cluster.

## <span id="page-15-1"></span>**Step 3: Configuring the Oracle Identity Manager Server**

Configuring the Oracle Identity Manager server involves performing the following procedures:

**Note:** In a clustered environment, you must perform this step on each node of the cluster.

- [Changing to the Required Input Locale](#page-16-0)
- **[Clearing Content Related to Connector Resource Bundles from the Server Cache](#page-16-1)**
- <span id="page-16-2"></span>**[Enabling Logging](#page-17-0)**

#### <span id="page-16-0"></span>**Changing to the Required Input Locale**

Changing to the required input locale (language and country setting) involves installing the required fonts and setting the required input locale.

To set the required input locale:

<span id="page-16-3"></span>**Note:** Depending on the operating system used, you may need to perform this procedure differently.

- **1.** Open Control Panel.
- **2.** Double-click **Regional Options**.
- **3.** On the Input Locales tab of the Regional Options dialog box, add the input locale that you want to use and then switch to the input locale.

#### <span id="page-16-1"></span>**Clearing Content Related to Connector Resource Bundles from the Server Cache**

Whenever you add a new resource bundle file in the

*OIM\_home*\xellerate\connectorResources directory or make a change in an existing resource bundle file, you must clear content related to connector resource bundles from the server cache.

To clear content related to connector resource bundles from the server cache:

- **1.** In a command window, change to the *OIM* home\xellerate\bin directory.
- **2.** Enter one of the following commands:

**Note:** You must perform Step 1 before you perform this step. If you run the command as follows, then an exception is thrown:

*OIM\_home*\xellerate\bin\*batch\_file\_name*

On Microsoft Windows:

PurgeCache.bat ConnectorResourceBundle

On UNIX:

PurgeCache.sh ConnectorResourceBundle

In this command, ConnectorResourceBundle is one of the content categories that you can remove from the server cache. Refer to the following file for information about the other content categories:

*OIM\_home*\xellerate\config\xlConfig.xml

**Note:** You can ignore the exception that is thrown when you perform Step 2.

#### <span id="page-17-1"></span><span id="page-17-0"></span>**Enabling Logging**

<span id="page-17-2"></span>When you enable logging, Oracle Identity Manager automatically stores in a log file information about events that occur during the course of provisioning and reconciliation operations. To specify the type of event for which you want logging to take place, you can set the log level to one of the following:

■ ALL

This level enables logging for all events.

■ DEBUG

This level enables logging of information about fine-grained events that are useful for debugging.

■ INFO

This level enables logging of informational messages that highlight the progress of the application at coarse-grained level.

■ WARN

This level enables logging of information about potentially harmful situations.

**ERROR** 

This level enables logging of information about error events that may still allow the application to continue running.

**FATAL** 

This level enables logging of information about very severe error events that could cause the application to stop functioning.

■ OFF

This level disables logging for all events.

The file in which you set the log level and the log file path depend on the application server that you use:

**For JBoss Application Server** 

To enable logging:

**1.** In the *JBoss\_home*\server\default\conf\log4j.xml file, locate the following lines:

```
<category name="XELLERATE">
    <priority value="log_level"/>
</category>
```
**2.** In the second XML code line, replace *log\_level* with the log level that you want to set. For example:

```
<category name="XELLERATE">
   <priority value="INFO"/>
</category>
```
After you enable logging, log information is written to the following file:

*JBoss\_home*\server\default\log\server.log

#### ■ **For IBM WebSphere:**

To enable logging:

**1.** Add the following line in the *OIM\_home*\xellerate\config\log.properties file:

log4j.logger.XELLERATE=*log\_level*

**2.** In this line, replace *log\_level* with the log level that you want to set.

For example:

log4j.logger.XELLERATE=INFO

After you enable logging, log information is written to the following file:

*WebSphere\_home*\AppServer\logs\*server\_name*\startServer.log

#### **For BEA WebLogic**

To enable logging:

- **1.** Add the following line in the *OIM\_home*\xellerate\config\log.properties file: log4j.logger.XELLERATE=*log\_level*
- **2.** In this line, replace *log\_level* with the log level that you want to set.

For example:

log4j.logger.XELLERATE=INFO

After you enable logging, log information is written to the following file:

*WebLogic\_home*\user\_projects\domains\*domain\_name*\*server\_name*\*server\_name*.log

For OC4J

To enable logging:

**1.** Add the following line in the *OIM\_home*\xellerate\config\log.properties file:

log4j.logger.XELLERATE=*log\_level*

**2.** In this line, replace *log\_level* with the log level that you want to set.

For example:

<span id="page-18-2"></span><span id="page-18-1"></span>log4j.logger.XELLERATE=INFO

After you enable logging, log information is written to the following file:

*OC4J\_home*\opmn\logs\default\_group~home~default\_group~1.log

## <span id="page-18-0"></span>**Step 4: Importing the Connector XML Files**

To import the connector XML files into Oracle Identity Manager:

- **1.** Open the Oracle Identity Manager Administrative and User Console.
- **2.** Click the **Deployment Management** link on the left navigation bar.
- **3.** Click the **Import** link under Deployment Management. A dialog box for locating files is displayed.
- **4.** Locate and open the eDirResourceObject.xml file, which is in the *OIM\_home*\xellerate\eDir\xml directory. Details of this XML file are shown on the File Preview page.
- **5.** Click **Add File.** The Substitutions page is displayed.
- <span id="page-19-4"></span>**6.** Click **Next.** The Confirmation page is displayed.
- **7.** Click **Next.** The Provide IT Resource Instance Data page for the eDirectory IT Resource IT resource is displayed.
- **8.** Specify values for the parameters of the eDirectory IT Resource IT resource. Refer to the table in the ["Defining IT Resources"](#page-19-0) section [on page 2-6](#page-19-0) for information about the values to be specified.
- <span id="page-19-5"></span><span id="page-19-2"></span>**9.** Click **Next.** The Provide IT Resource Instance Data page for a new instance of the LDAP Server IT resource type is displayed.
- **10.** Click **Skip** to specify that you do not want to define another IT resource. The Confirmation page is displayed.

**See Also:** If you want to define another IT resource, then refer to *Oracle Identity Manager Tools Reference Guide* for instructions.

**11.** Click **View Selections**.

The contents of the XML file are displayed on the Import page. You may see a cross-shaped icon along with some nodes. Remove these nodes by right-clicking each node and then selecting **Remove.**

**12.** Click **Import.** The connector XML file is imported into Oracle Identity Manager.

<span id="page-19-3"></span>After you import the connector XML files, proceed to the ["Step 5: Configuring](#page-20-0)  [Reconciliation"](#page-20-0) section [on page 2-7](#page-20-0).

#### <span id="page-19-1"></span><span id="page-19-0"></span>**Defining IT Resources**

You must specify values for the eDirectory IT Resource IT resource parameters listed in the following table.

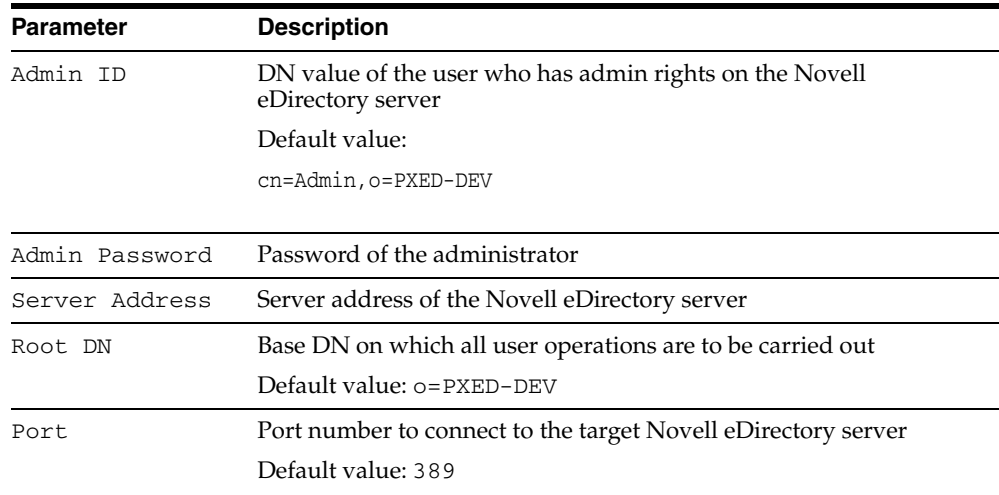

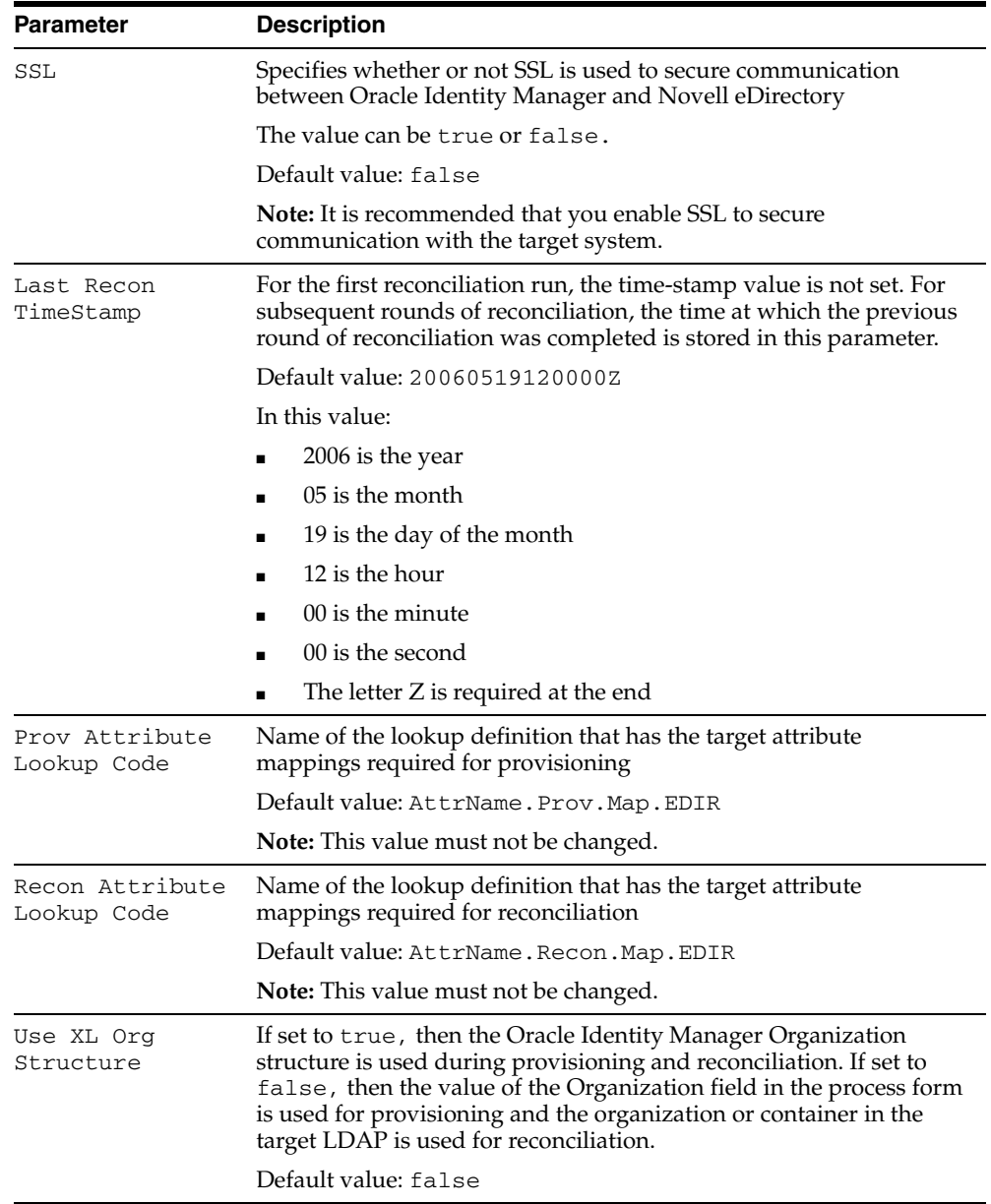

<span id="page-20-1"></span>After you specify values for these IT resource parameters, proceed to Step [9](#page-19-2) of the procedure to import the connector XML file.

## <span id="page-20-0"></span>**Step 5: Configuring Reconciliation**

Configuring reconciliation involves the following steps:

- [Configuring Trusted Source Reconciliation](#page-21-0)
- [Creating the Reconciliation Scheduled Tasks](#page-21-1)

## <span id="page-21-0"></span>**Configuring Trusted Source Reconciliation**

<span id="page-21-5"></span>**Note:** Perform this step of the procedure only if you want to configure trusted source reconciliation. Only one connector can be configured for trusted source reconciliation. If you import the eDirXLResourceObject.xml file while you have another trusted source configured, then both connector reconciliations would stop working.

<span id="page-21-2"></span>Refer to *Oracle Identity Manager Connector Framework Guide* for conceptual information about reconciliation configurations.

To configure trusted source reconciliation, you must first import the XML file for trusted source reconciliation as follows:

- **1.** Open the Oracle Identity Manager Administrative and User Console.
- **2.** Click the **Deployment Management** link on the left navigation bar.
- **3.** Click the **Import** link under Deployment Management. A dialog box for locating files is displayed.
- **4.** Locate and open the eDirXLResourceObject.xml file, which is in the *OIM\_home*\xellerate\eDir\xml directory. Details of this XML file are shown on the File Preview page.
- **5.** Click **Add File**. The Substitutions page is displayed.
- **6.** Click **Next**. The Confirmation page is displayed.
- **7.** Click **Import**.
- **8.** In the message that is displayed, click **Import** to confirm that you want to import the **XML** file and then click **OK**.

<span id="page-21-3"></span>Then, set the value of the TrustedSource reconciliation scheduled task attribute to True while performing the procedure described in the following section.

#### <span id="page-21-1"></span>**Creating the Reconciliation Scheduled Tasks**

To create the scheduled tasks for lookup fields and user reconciliations:

- <span id="page-21-4"></span>**1.** Open the Oracle Identity Manager Design Console.
- **2.** Expand the **Xellerate Administration** folder.
- **3.** Select **Task Scheduler.**
- **4.** Click **Find**. The details of the predefined scheduled tasks are displayed on two different tabs.
- **5.** For the first scheduled task, enter a number in the **Max Retries** field. This number represents the number of times Oracle Identity Manager must attempt to complete the task before assigning the ERROR status to the task.
- **6.** Ensure that the **Disabled** and **Stop Execution** check boxes are not selected.
- **7.** In the Start region, double-click the **Start Time** field. From the date-time editor that is displayed, select the date and time at which you want the task to run.
- **8.** In the Interval region, set the following schedule parameters:

■ To set the task to run on a recurring basis, select the **Daily**, **Weekly**, **Recurring Intervals**, **Monthly**, or **Yearly** option.

If you select the **Recurring Intervals** option, then you must also specify the time interval at which you want the task to run on a recurring basis.

- To set the task to run only once, select the **Once** option.
- **9.** Provide values for the attributes of the scheduled task. Refer to the ["Specifying](#page-22-0)  [Values for the Scheduled Task Attributes"](#page-22-0) section [on page 2-9](#page-22-0) for information about the values to be specified.

<span id="page-22-5"></span>**See Also:** *Oracle Identity Manager Design Console Guide* for information about adding and removing task attributes

- <span id="page-22-3"></span>**10.** Click **Save**. The scheduled task is created. The INACTIVE status is displayed in the **Status** field, because the task is not currently running. The task is run at the date and time that you set in Step 7.
- **11.** Repeat Steps 5 through 10 to define the second scheduled task.

After you create both scheduled tasks, proceed to the ["Step 6: Compiling Adapters"](#page-24-0) section [on page 2-11.](#page-24-0)

#### <span id="page-22-0"></span>**Specifying Values for the Scheduled Task Attributes**

This section provides information about the attribute values to be specified for the following scheduled tasks:

- [Lookup Fields Reconciliation Scheduled Task](#page-22-1)
- **[User Reconciliation Scheduled Task](#page-23-0)**

<span id="page-22-2"></span><span id="page-22-1"></span>**Lookup Fields Reconciliation Scheduled Task** You must specify values for the following attributes of the lookup fields reconciliation scheduled task.

<span id="page-22-4"></span>**Note:** Attribute values are predefined in the connector XML file that you import. Specify values only for those attributes that you want to change.

You must create a scheduled task for each master lookup data reconciliation: organizational unit, group, role, and profile.

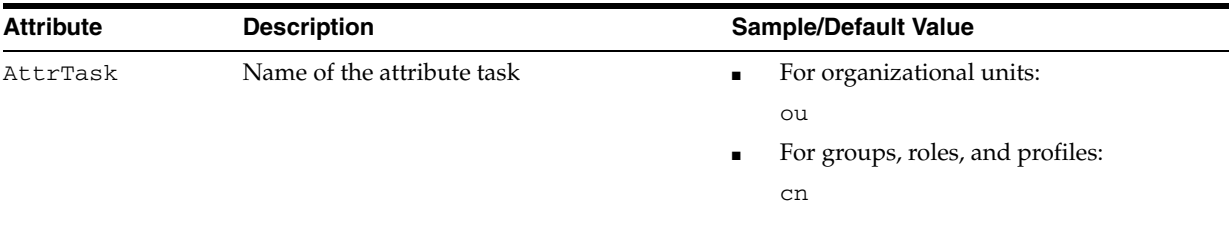

<span id="page-23-3"></span>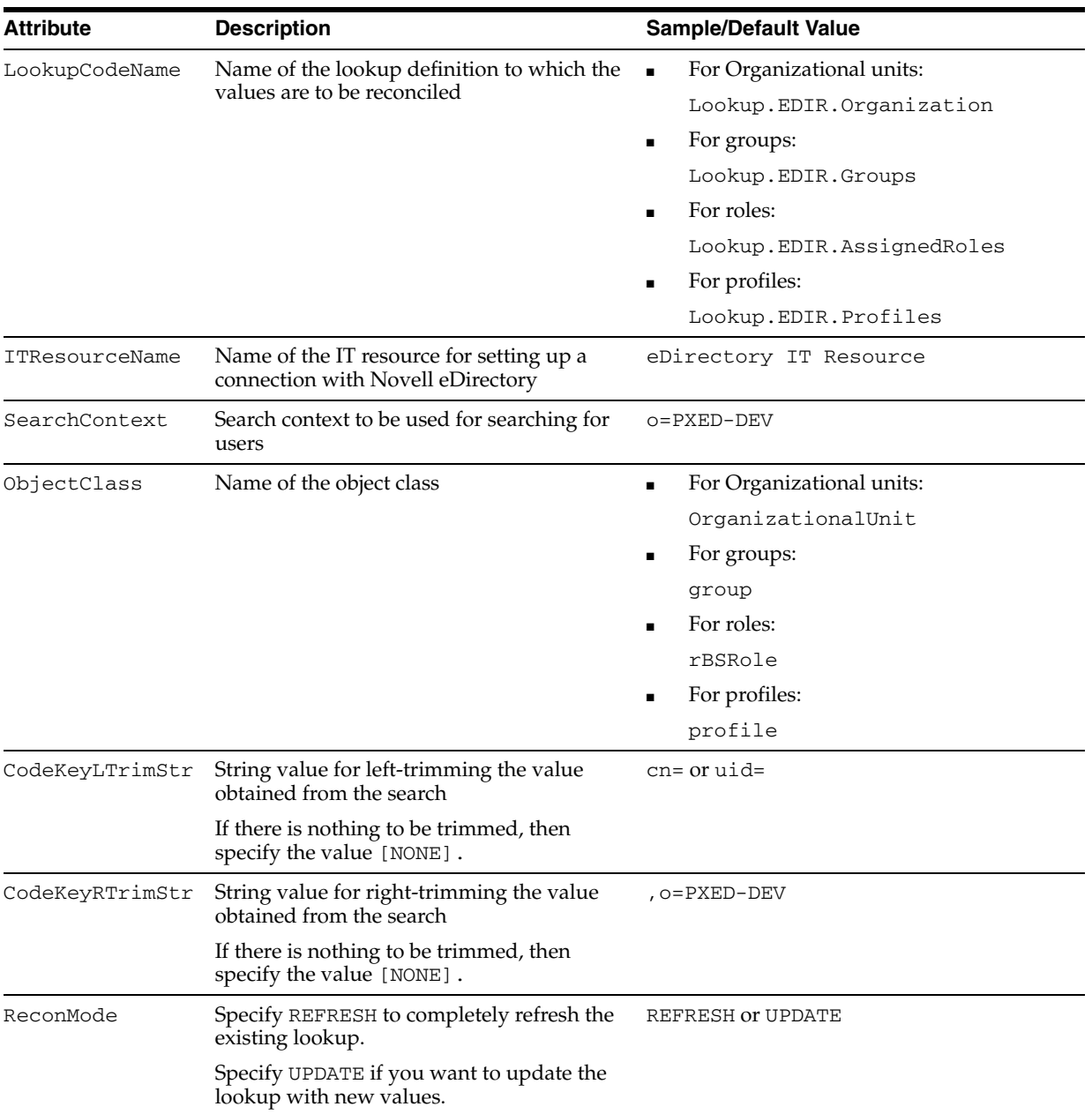

After you specify values for these scheduled task attributes, proceed to Step [10](#page-22-3) of the procedure to create scheduled tasks.

<span id="page-23-1"></span><span id="page-23-0"></span>**User Reconciliation Scheduled Task** You must specify values for the following attributes of the user reconciliation scheduled task.

<span id="page-23-2"></span>**Note:** Attribute values are predefined in the connector XML file that you import. Specify values only for those attributes that you want to change.

<span id="page-24-3"></span>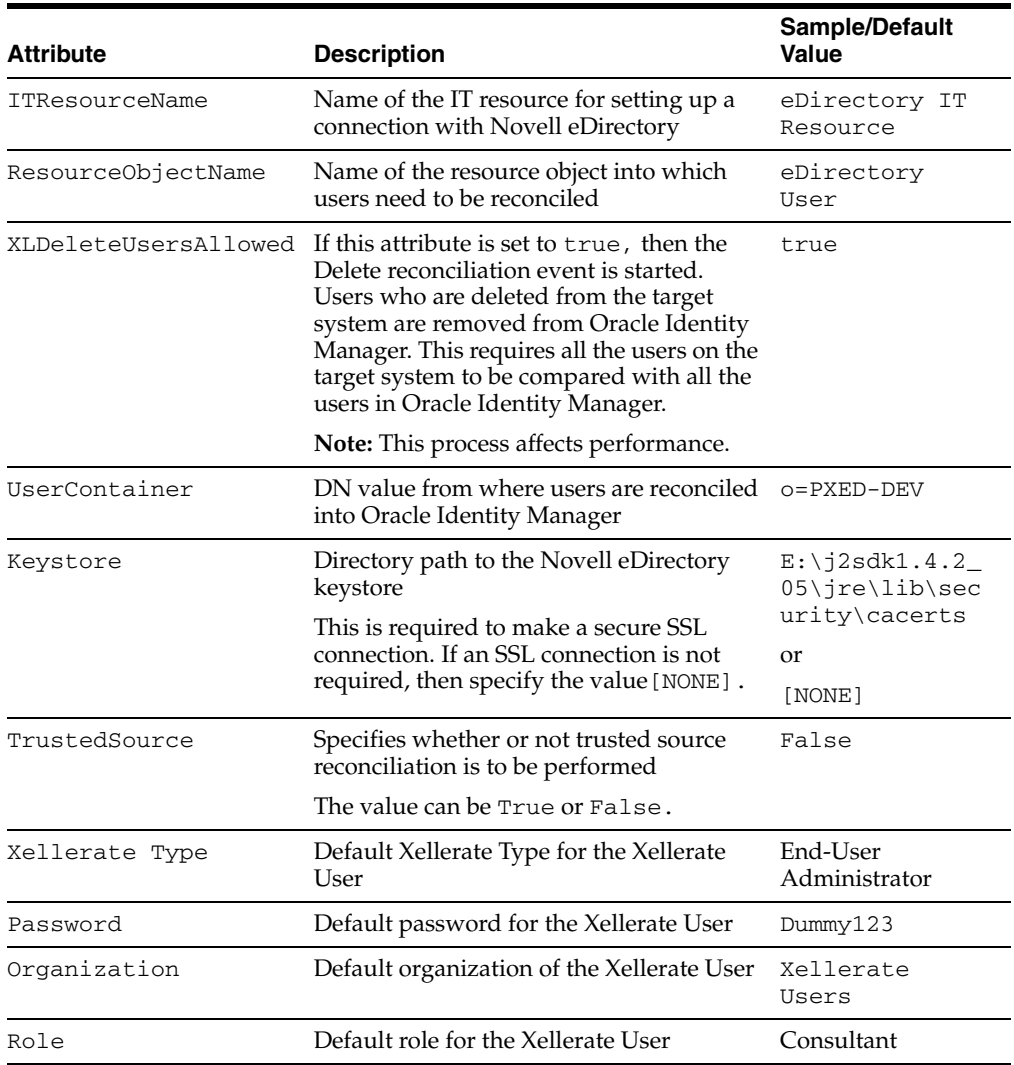

<span id="page-24-2"></span>After you specify values for these scheduled task attributes, proceed to Step [10](#page-22-3) of the procedure to create scheduled tasks.

## <span id="page-24-1"></span><span id="page-24-0"></span>**Step 6: Compiling Adapters**

The following adapters are imported into Oracle Identity Manager when you import the connector XML file:

- eDir Create User
- eDir Delete User
- eDir Modify User
- eDir Move User
- eDir Add User to Group
- eDir Remove User from Group
- eDir Add Trustee Right to User
- eDir Remove Trustee Right from User
- eDir Add Assigned Role to User
- eDir Remove Assigned Role from User
- eDir Add Network Restriction
- eDir Remove Network Restriction
- eDir PP String

You must compile these adapters before you can use them to provision accounts on the target system.

To compile adapters by using the Adapter Manager form:

- **1.** Open the Adapter Manager form.
- **2.** To compile all the adapters that you import into the current database, select **Compile All**.

<span id="page-25-2"></span>To compile multiple (but not all) adapters, select the adapters you want to compile. Then, select **Compile Selected**.

**Note:** Click **Compile Previously Failed** to recompile only those adapters that were not compiled successfully. Such adapters do not have an OK compilation status.

- **3.** Click **Start.** Oracle Identity Manager compiles the selected adapters.
- **4.** If Oracle Identity Manager is installed in a clustered environment, then copy the compiled adapters from the *OIM\_home*\xellerate\Adapter directory to the same directory on each of the other nodes of the cluster. If required, overwrite the adapter files on the other nodes.

To view detailed information about an adapter:

- **1.** Highlight the adapter in the Adapter Manager form.
- **2.** Double-click the row header of the adapter, or right-click the adapter.
- **3.** Select **Launch Adapter** from the shortcut menu that is displayed. Details of the adapter are displayed.

<span id="page-25-1"></span>**Note:** To compile one adapter at a time, use the Adapter Factory form. Refer to *Oracle Identity Manager Tools Reference Guide* for information about using the Adapter Factory and Adapter Manager forms.

## <span id="page-25-0"></span>**Step 7: Configuring SSL**

<span id="page-25-3"></span>**Note:** This is an optional step of the deployment procedure.

To enable SSL connectivity between Oracle Identity Manager and the target Novell eDirectory:

**1.** Import the certificate from the target system into the JSDK (the JSDK that is used during installation of Oracle Identity Manager Server) cacerts keystore as follows:

```
keytool -import –alias alias_name -file 
certificate_file_name_with_complete_path –keystore
```
<span id="page-26-2"></span>*java\_home*\jre\lib\security\cacerts

- **2.** Restart the Oracle Identity Manager server.
- **3.** In the eDirectory IT Resource IT resource definition:
	- Set the SSL parameter value to true.
	- Set the Port parameter value to the SSL port number. Typically, this number is 636.

## <span id="page-26-0"></span>**Configuring the Connector for Multiple Installations of the Target System**

<span id="page-26-1"></span>**Note:** Perform this procedure only if you want to configure the connector for multiple installations of Novell eDirectory. Refer to *Oracle Identity Manager Design Console Guide* for detailed instructions on performing each step of this procedure.

To configure the connector for multiple installations of the target system:

**1.** Create and configure one resource object for each target system installation.

The Resource Objects form is in the Resource Management folder. The eDirectory User resource object is created when you import the connector XML file. You can use this resource object as the template for creating the remaining resource objects.

**2.** Create and configure one IT resource for each resource object.

The IT Resources form is in the Resource Management folder. The eDirectory IT Resource IT resource is created when you import the connector XML file. You can use this IT resource as the template for creating the remaining IT resources, of the same resource type.

**3.** Design one process form for each resource object.

The Form Designer form is in the Development Tools folder. The following process forms are created when you import the connector XML file:

- UD\_EDIR\_USR (main form, eDirectory User)
- UD\_EDIR\_GRP (child form, eDirectory Security Group)
- UD\_EDIR\_ROL (child form, eDirectory Assigned Role)
- UD\_EDIR\_NET (child form, eDirectory Network Address Restriction)
- UD\_EDIR\_RIG (child form, eDirectory Trustee Rights)

You can use these process forms as templates for creating the remaining process forms.

**4.** Create and configure one process definition for each resource object.

The Process Definition form is in the Process Management folder. The iPlanet User process definition is created when you import the connector XML file. You can use this process definition as the template for creating the remaining process definitions.

While creating process definitions for each target system installation, the following steps that you must perform are specific to the creation of each process definition:

- From the **Object Name** lookup field, select the resource object that you create in Step 1.
- From the **Table Name** lookup field, select the process form that you create in Step 3.
- While mapping the adapter variables for the IT Resource data type, ensure that you select the IT resource that you create in Step 2 from the **Qualifier** list.
- **5.** Configure reconciliation for each target system installation. Refer to the "Step 5: [Configuring Reconciliation"](#page-20-0) sectio[n on page 2-7](#page-20-0) for instructions. Note that only the values of the following attributes are to be changed for each reconciliation scheduled task:
	- ITResourceName
	- ResourceObjectName
	- TrustedSource

Set the TrustedSource attribute to True for the Novell eDirectory installation that you want to designate as a trusted source. You can designate either a single or multiple installations of Novell eDirectory as the trusted source. For the remaining Novell eDirectory installations, set this attribute to False.

**6.** If required, modify the fields to be reconciled for the Xellerate User resource object.

When you use the Administrative and User Console to perform provisioning, you can specify the IT resource corresponding to the Novell eDirectory installation to which you want to provision the user.

# <span id="page-28-3"></span><span id="page-28-0"></span>**Testing and Troubleshooting**

After you deploy the connector, you must test it to ensure that it functions as expected. This chapter discusses the following topics related to connector testing:

- **[Running Test Cases](#page-28-1)**
- <span id="page-28-4"></span>**[Troubleshooting](#page-29-0)**

## <span id="page-28-2"></span><span id="page-28-1"></span>**Running Test Cases**

You can use the troubleshooting utility to identify the cause of problems associated with connecting to the target system and performing basic operations on the target system.

To use the troubleshooting utility:

**1.** Specify the required values in the global.properties file.

This file is in the *OIM\_home*\xellerate\eDir\troubleshoot directory. The following table describes the sections of this file in which you must provide information for running the tests.

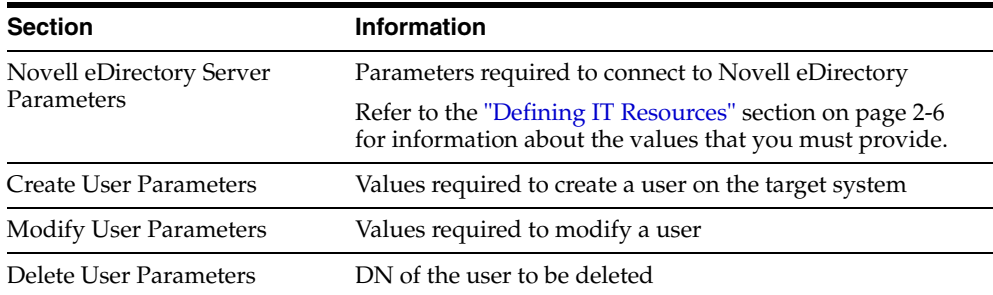

**2.** Add the following to the CLASSPATH environment variable:

```
OIM_home\xellerate\lib\xlLogger.jar
OIM_home\xellerate\lib\xlUtils.jar
OIM_home\xellerate\JavaTasks\eDirProv.jar
OIM_home\xellerate\JavaTasks\ldap.jar
OIM_home\xellerate\ext\log4j-1.2.9.jar
```
**3.** Create an ASCII-format copy of the global.properties file as follows:

**Note:** You must perform this procedure every time you make a change in the contents of the global.properties file.

**a.** In a command window, change to the following directory:

*OIM\_home*\xellerate\eDir\troubleshoot

**b.** Enter the following command:

native2ascii global.properties troubleshoot.properties

The troubleshoot.properties file is created when you run the native2ascii command. The contents of this file are an ASCII-format copy of the contents of the global.properties file.

- **4.** Run the following tests:
	- Enter the following command to create a Novell eDirectory user:

```
java
```

```
-DpropertyFile=OIM_home\xellerate\eDir\troubleshoot\troubleshoot.properties 
-Dlog4j.configuration=file:\OIM_home\xellerate\eDir\troubleshoot\log.proper
ties TroubleShootingUtilityLdap createUser
```
■ Enter the following command to modify a Novell eDirectory user:

```
java
```

```
-DpropertyFile=OIM_home\xellerate\eDir\troubleshoot\troubleshoot.properties 
-Dlog4j.configuration=file:\OIM_home\xellerate\eDir\troubleshoot\log.proper
ties TroubleShootingUtilityLdap modifyUser
```
Enter the following command to delete a Novell eDirectory user:

java

```
-DpropertyFile=OIM_home\xellerate\eDir\troubleshoot\troubleshoot.properties 
-Dlog4j.configuration=file:\OIM_home\xellerate\eDir\troubleshoot\log.proper
ties TroubleShootingUtilityLdap deleteUser
```
## <span id="page-29-2"></span><span id="page-29-0"></span>**Troubleshooting**

This section provides instructions for identifying and resolving some commonly encountered errors of the following types:

- **[Connection Errors](#page-29-1)**
- **[Create User Errors](#page-30-0)**
- **[Modify User Errors](#page-31-0)**
- <span id="page-29-3"></span>[Delete User Errors](#page-33-0)

#### <span id="page-29-1"></span>**Connection Errors**

The following table provides solutions to some commonly encountered connection errors.

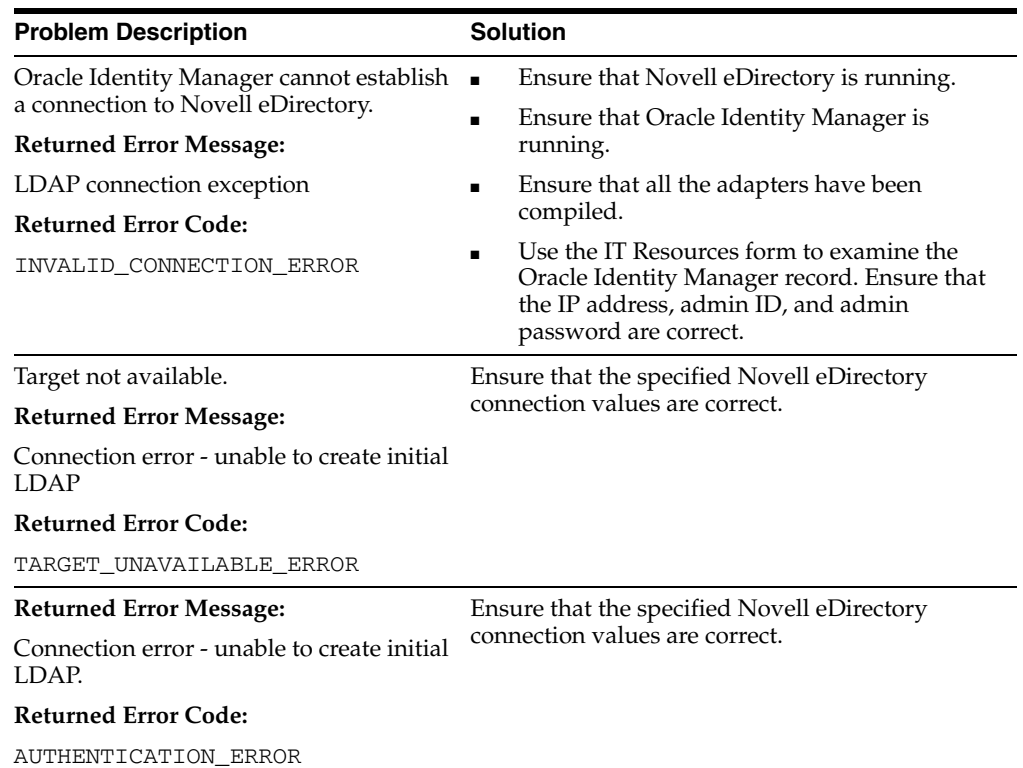

### <span id="page-30-0"></span>**Create User Errors**

<span id="page-30-1"></span>The following table provides solutions to some commonly encountered Create User errors.

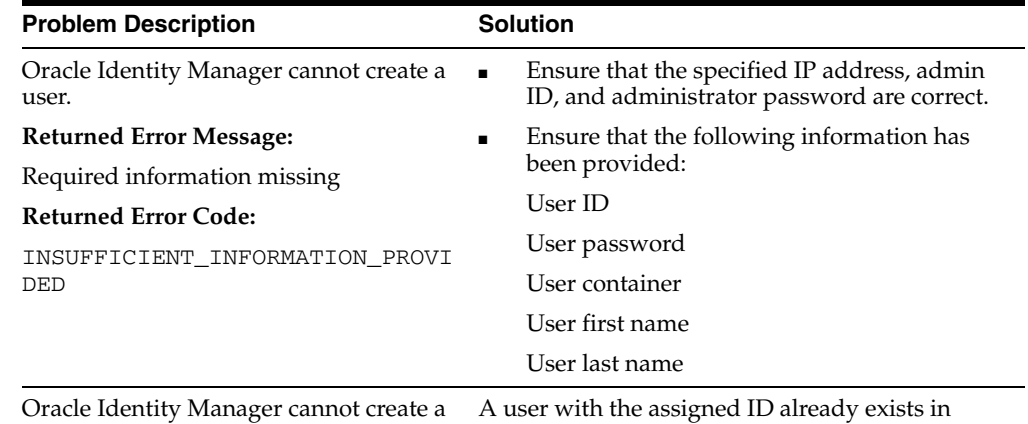

Novell eDirectory.

Oracle Identity Manager cannot create a user.

#### **Returned Error Message:**

User already exists

**Returned Error Code:**

USER\_ALREADY\_EXISTS

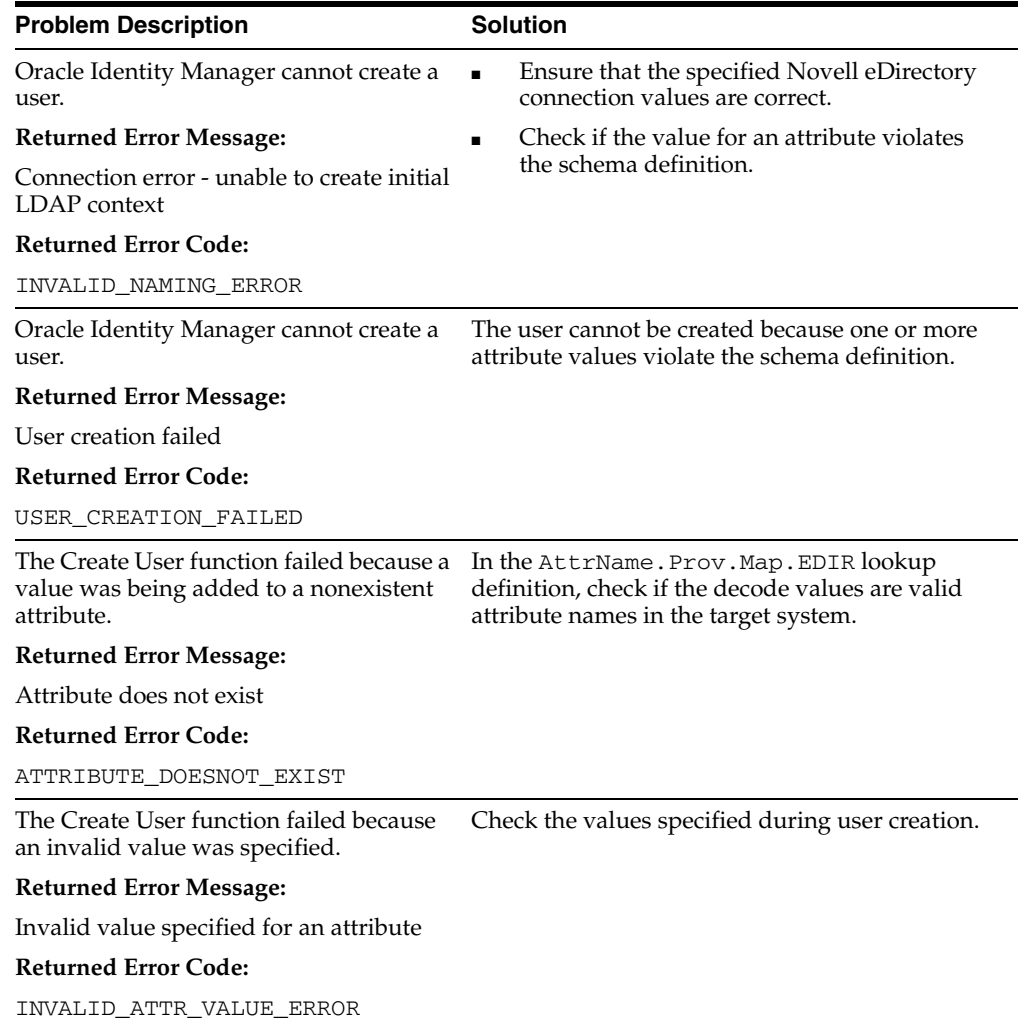

## <span id="page-31-0"></span>**Modify User Errors**

<span id="page-31-1"></span>The following table provides solutions to some commonly encountered Modify User errors.

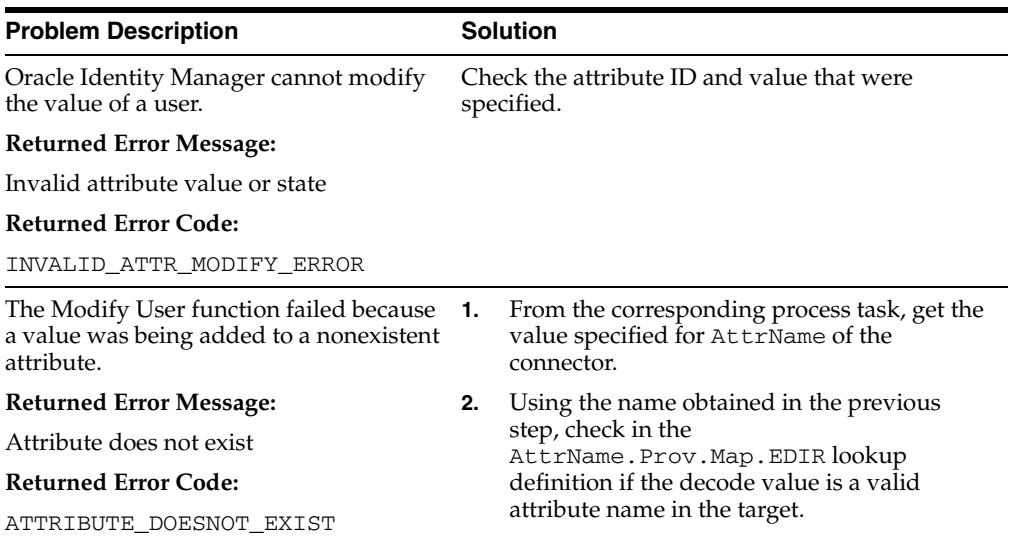

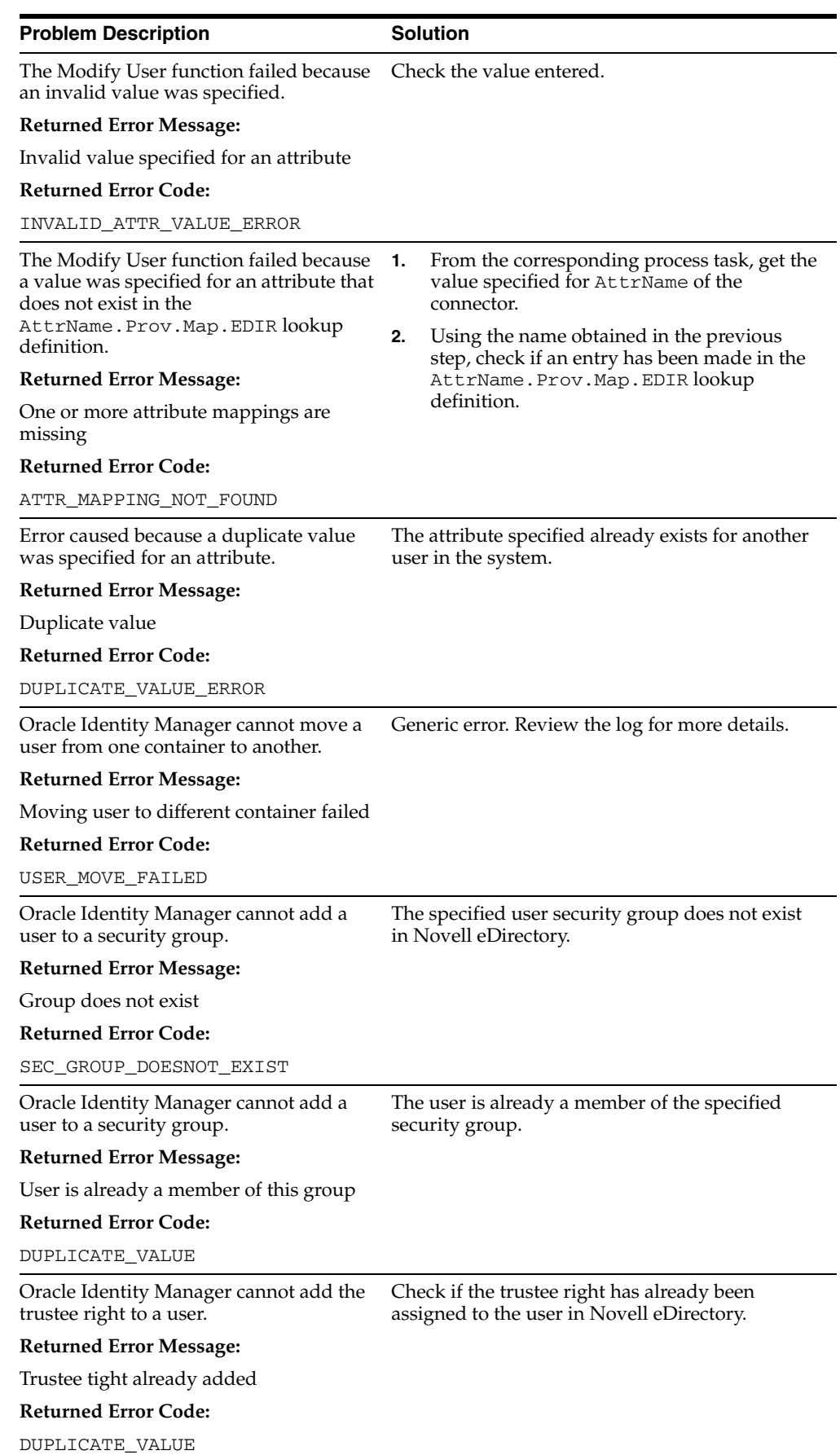

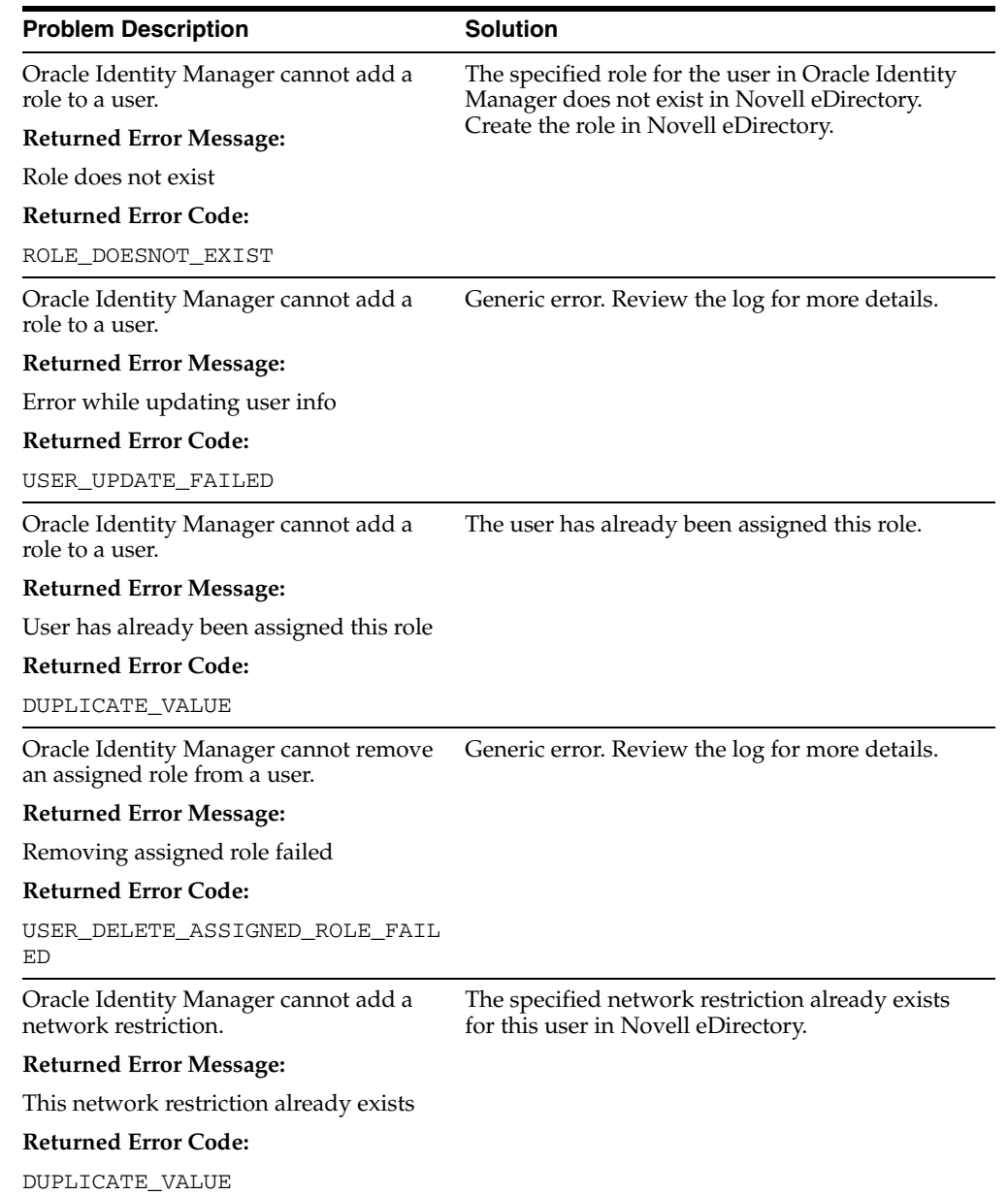

### <span id="page-33-0"></span>**Delete User Errors**

<span id="page-33-1"></span>The following table provides solutions to a commonly encountered Delete User error.

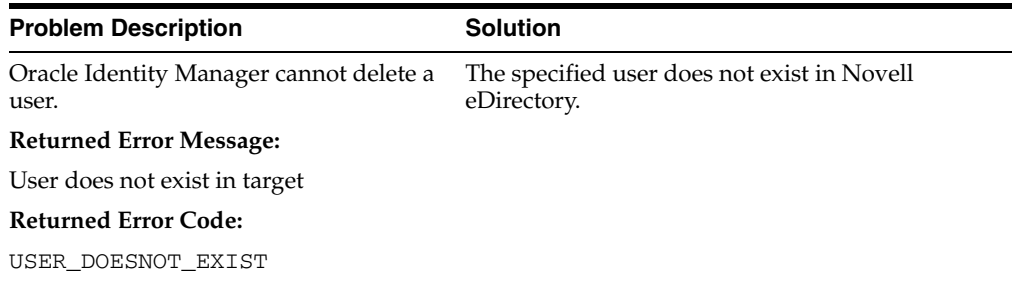

# <span id="page-34-1"></span><span id="page-34-0"></span>**Known Issues**

The following are known issues associated with this release of the connector:

- The user search operation is based only on the user ID.
- The user ID in the process form must be the same as that of the Oracle Identity Manager User login. Otherwise, reconciliation of the enable/disable status of the user and the organization update fails because these operations require direct API calls to update information.
- Some Asian languages use multibyte character sets. If the character limit for the fields in the target system is specified in bytes, then the number of Asian-language characters that you can enter in a particular field may be less than the number of English-language characters that you can enter in the same field. The following example illustrates this limitation:

Suppose you can enter 50 characters of English in the User Last Name field of the target system. If you were using the Japanese language and if the character limit for the target system fields were specified in bytes, then you would not be able to enter more than 25 characters in the same field.

# **Attribute Mappings Between Oracle Identity Manager and Novell eDirectory**

<span id="page-36-2"></span><span id="page-36-1"></span><span id="page-36-0"></span>The following table discusses attribute mappings between Oracle Identity Manager and Novell eDirectory.

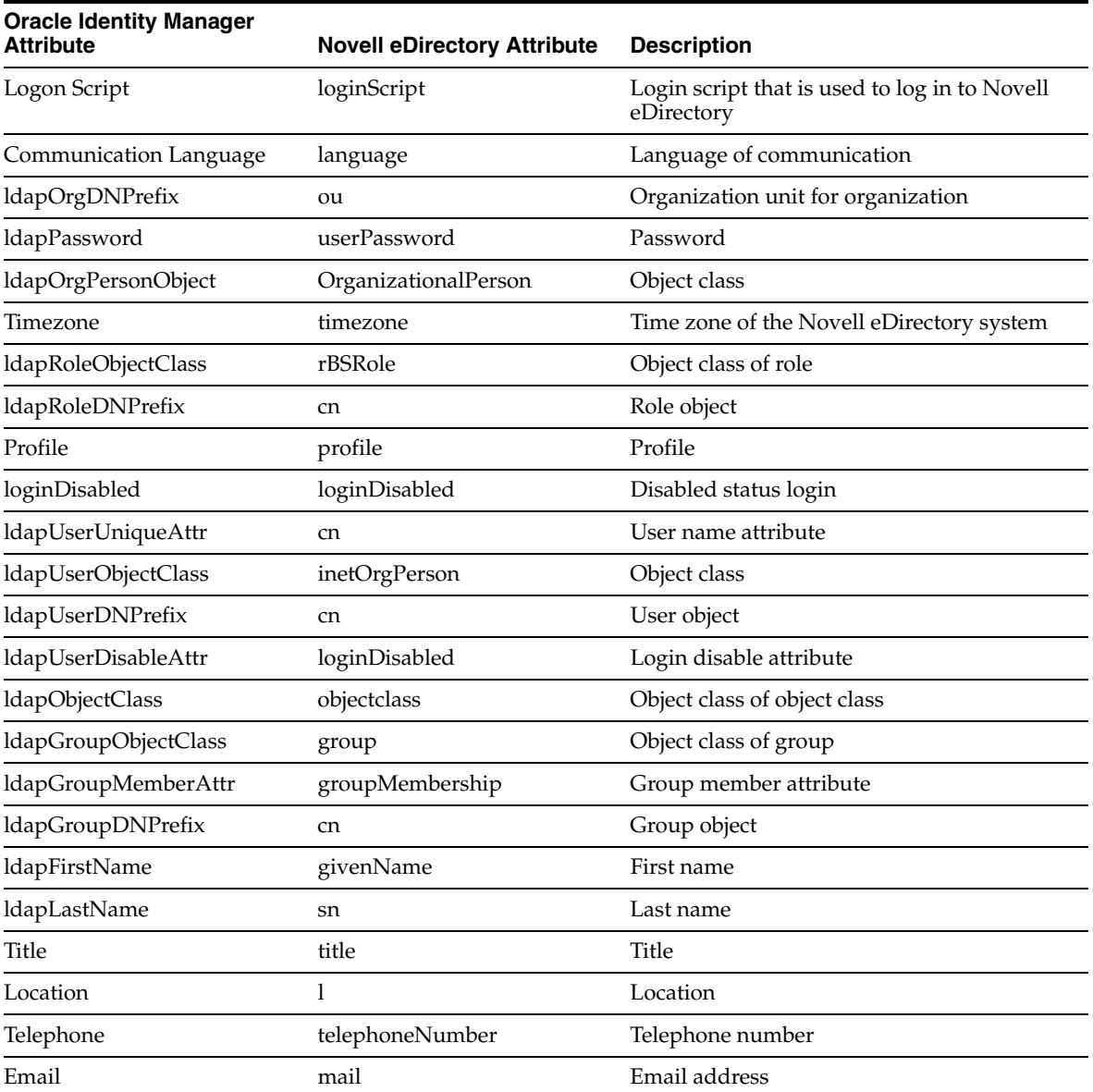

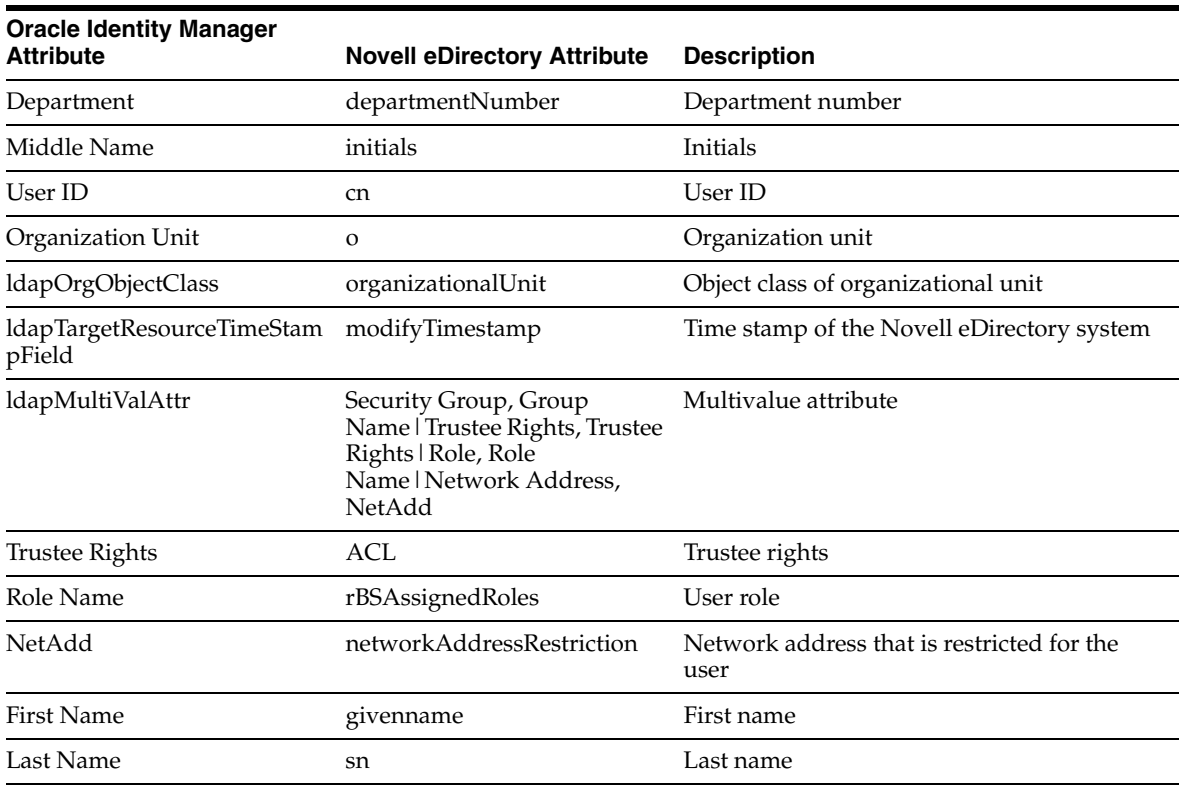

# **Index**

#### <span id="page-38-0"></span>**A**

[Adapter Factory form, 2-12](#page-25-1) [Adapter Manager form, 2-12](#page-25-2) [adapters, compiling, 2-11](#page-24-2) [additional files, 2-1,](#page-14-2) [2-2](#page-15-3) [Administrative and User Console, 2-5,](#page-18-1) [2-8](#page-21-2) attributes [lookup fields reconciliation scheduled task, 2-9](#page-22-4) [user reconciliation scheduled task, 2-10](#page-23-2) [attributes mappings, A-1](#page-36-2)

### **C**

[changing input locale, 2-2,](#page-15-4) [2-3](#page-16-2) [clearing server cache, 2-3](#page-16-3) [compiling adapters, 2-11](#page-24-2) configuring [connector for multiple installations of the target](#page-26-1)  system, 2-13 [Oracle Identity Manager server, 2-2](#page-15-4) [reconciliation, 2-7](#page-20-1) [SSL, 2-12](#page-25-3) [connection errors, 3-2](#page-29-3) connector files and directories [copying, 2-2](#page-15-5) [description, 1-5](#page-12-2) [destination directories, 2-2](#page-15-5) [installation directory, 1-5,](#page-12-3) [2-2](#page-15-6) [connector release number, determining, 1-6](#page-13-1) [connector testing, 3-1](#page-28-3) connector XML files *[See](#page-18-2)* XML files [Create User errors, 3-3](#page-30-1) [creating scheduled tasks, 2-7,](#page-20-1) [2-8](#page-21-3)

## **D**

defining [IT resources, 2-6](#page-19-3) [scheduled tasks, 2-7,](#page-20-1) [2-8](#page-21-3) [Delete User errors, 3-6](#page-33-1) [deployment requirements, 2-1](#page-14-3) [Design Console, 2-8](#page-21-4) [determining release number of connector, 1-6](#page-13-1)

## **E**

[enabling logging, 2-4](#page-17-2) [errors, 3-2](#page-29-4) [connection, 3-2](#page-29-3) [Create User, 3-3](#page-30-1) [Delete User, 3-6](#page-33-1) [Modify User, 3-4](#page-31-1) [external code files, 2-1,](#page-14-2) [2-2](#page-15-3)

## **F**

files [additional, 2-1,](#page-14-2) [2-2](#page-15-3) [external code, 2-1,](#page-14-2) [2-2](#page-15-3) *[See also](#page-14-2)* XML files files and directories of the connector *[See](#page-12-2)* connector files and directories [functionality supported, 1-1](#page-8-3) [functions available, 1-1](#page-8-3)

## **G**

[globalization features, 1-2](#page-9-2)

#### **I**

[importing connector XML files, 2-5](#page-18-2) [input locale, changing, 2-2,](#page-15-4) [2-3](#page-16-2) [issues, 4-1](#page-34-1) IT resources [defining, 2-6](#page-19-3) eDirectory IT Resource[, 2-6,](#page-19-4) [2-10,](#page-23-3) [2-11,](#page-24-3)  [2-13](#page-26-2) [parameters, 2-6](#page-19-3) types, LDAP Server[, 2-6](#page-19-5)

#### **L**

[limitations, 4-1](#page-34-1) [logging enabling, 2-4](#page-17-2) [lookup fields reconciliation, 1-3](#page-10-4) [lookup fields reconciliation scheduled task, 2-9](#page-22-4)

#### **M**

[mapping between attributes of target system and](#page-36-2)

[Oracle Identity Manager, A-1](#page-36-2) [Modify User errors, 3-4](#page-31-1) [multilanguage support, 1-2](#page-9-2)

### **O**

[Oracle Identity Manager Administrative and User](#page-18-1)  [Console, 2-5,](#page-18-1) [2-8](#page-21-2) [Oracle Identity Manager Design Console, 2-8](#page-21-4) [Oracle Identity Manager server, configuring, 2-2](#page-15-4)

#### **P**

[parameters of IT resources, 2-6](#page-19-3) [problems, 3-2](#page-29-4) [process tasks, 1-1](#page-8-3) provisioning [fields, 1-4](#page-11-2) [functions, 1-1](#page-8-3) [module, 1-4](#page-11-2)

#### **R**

reconciliation [configuring, 2-7](#page-20-1) [functions, 1-1](#page-8-3) [lookup fields, 1-3](#page-10-4) [module, 1-3](#page-10-5) [trusted source, 2-8](#page-21-5) [user, 1-3](#page-10-6) [release number of connector, determining, 1-6](#page-13-1) [requirements for deploying, 2-1](#page-14-3)

## **S**

scheduled tasks [attributes, 2-9](#page-22-5) [defining, 2-7,](#page-20-1) [2-8](#page-21-3) [lookup fields reconciliation, 2-9](#page-22-4) [user reconciliation, 2-10](#page-23-2) [server cache, clearing, 2-3](#page-16-3) [SSL, configuring, 2-12](#page-25-3) supported [functionality, 1-1](#page-8-3) [languages, 1-2](#page-9-2) [releases of Oracle Identity Manager, 2-1](#page-14-4) [target system host platforms, 2-1](#page-14-5) [target systems, 2-1](#page-14-6)

## **T**

[target system, multiple installations, 2-13](#page-26-1) target systems [host platforms supported, 2-1](#page-14-5) [supported, 2-1](#page-14-6) [test cases, 3-1](#page-28-4) [testing the connector, 3-1](#page-28-3) [troubleshooting, 3-2](#page-29-4) [troubleshooting utility, 3-1](#page-28-4) [trusted source reconciliation, 2-8](#page-21-5)

## **U**

[user attribute mappings, A-1](#page-36-2) [user reconciliation, 1-3](#page-10-6) [user reconciliation scheduled task, 2-10](#page-23-2)

## **X**

XML files [copying, 2-2](#page-15-7) [description, 1-6](#page-13-2) [importing, 2-5](#page-18-2)